**ООО «АЙСИБИКОМ»**

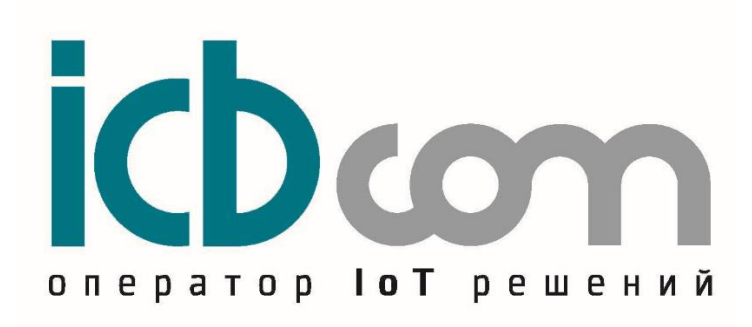

**Личный кабинет системы мониторинга IMETEOLABS IoT в составе ПАК**

**РУКОВОДСТВО ПОЛЬЗОВАТЕЛЯ**

**Москва**

# **СОДЕРЖАНИЕ**

<span id="page-1-0"></span>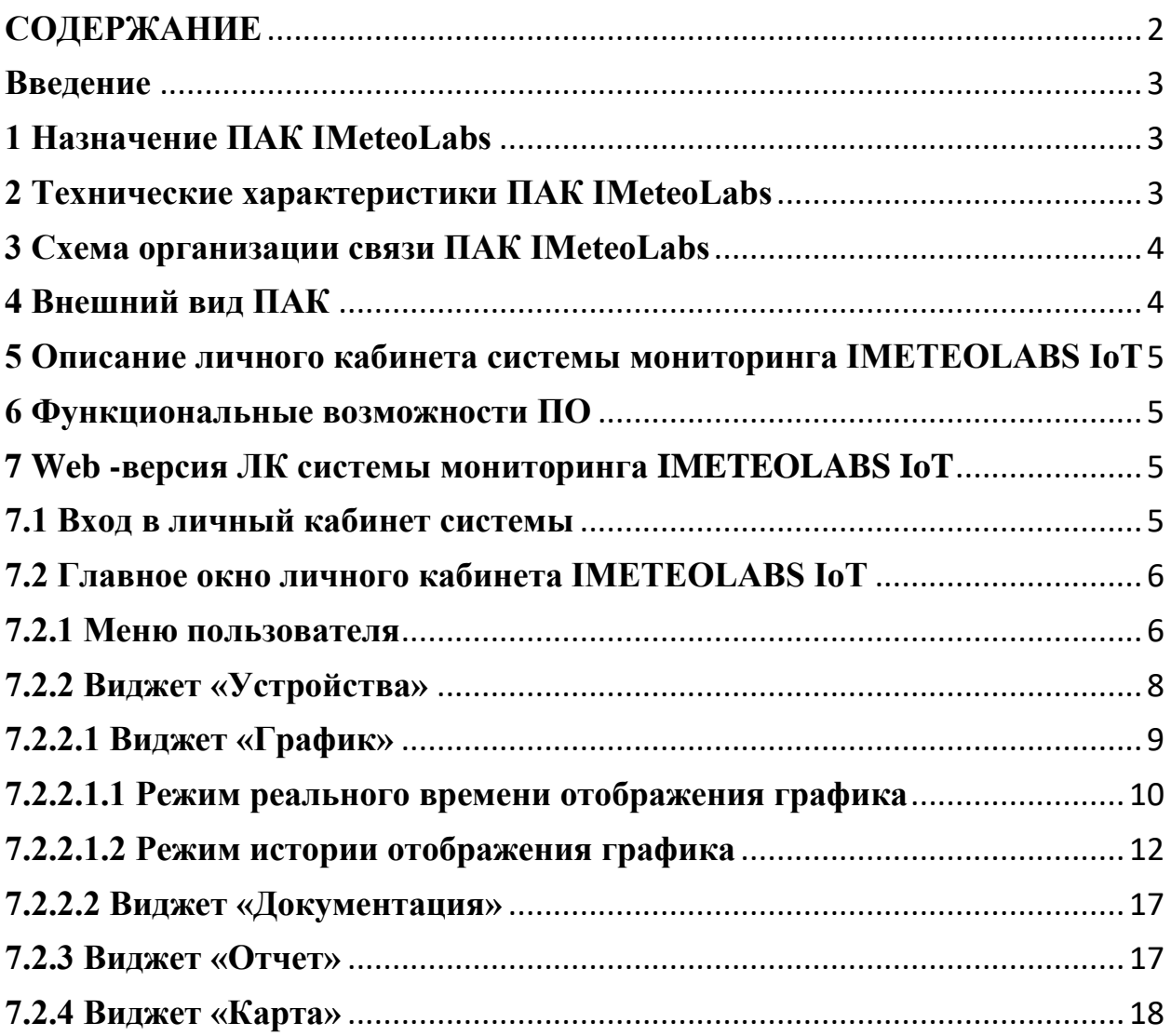

### **Введение**

<span id="page-2-0"></span>Настоящее руководство пользователя (далее руководство) предназначено для описания взаимодействия оператора с личным кабинетом системы мониторинга IMETEOLABS IoT в составе ПАК, а также для ознакомления со структурой программноаппаратного комплекса «ПАК IMeteoLabs».

<span id="page-2-1"></span>ООО «АйСиБиКом» является владельцем авторских прав на программное обеспечение «IMETEOLABS».

### **1 Назначение ПАК IMeteoLabs**

Программно-аппаратный комплекс «ПАК IMeteoLabs» - выполняет функцию сервера сбора данных для программного решения «IMETEOLABS».

Это комплексное решение, предназначенное для сбора, обработки и визуализации данных от метеостанций различных производителей, в том числе линейки Метеостанций автоматических IMETEOLABS (PWS 200, PWS 300, PWS 400, PWS 500, PWS 600, PWS 800, PWS AQM 918) производства ООО «ICBCOM».

### **2 Технические характеристики ПАК IMeteoLabs**

<span id="page-2-2"></span>«ПАК IMeteoLabs» имеет следующие технические характеристики:

- $-8$ -ми ядерный 64-х битный процессор: 4 ядра Cortex A76 и 4 ядра Cortex A55.
- - Максимальная частота составляет 2.4 ГГц.
- - Объем оперативной памяти не менее 8ГБ памяти LPDDR4/4 $x$
- - 16 ME SPI Flash памяти для загрузчика
- - 256GB SSD NVME M.2 NETAC (Основной SSD накопитель (слот M.2 PCIe2.0))
- - металлический корпус в стойку 19 дюймов (482x250x44мм)
- - срок службы 8 лет
- - встроенный 6-портовый управляемый коммутатор10/100/1000 Мбит/с
- - HDMI- порт для подключения монитора
- $\sim$  USB-порты (2шт)
- - напряжение питания  $(85{\text -}265{\text -}C) -$ основной вход питания
- - напряжение питания (36-72VDC) резервный вход питания
- - потребляемая мощность не более 50 Вт
- - встроенная схема сторожевого таймера
- - Предустановленная операционная система: Linux
- - Предустановленная IoT-платформа (ICBCOM)
- - Предустановленная СУБД "PostgreSQL"
- - Предустановленный софт "IMETEOLABS"

## **3 Схема организации связи ПАК IMeteoLabs**

<span id="page-3-0"></span>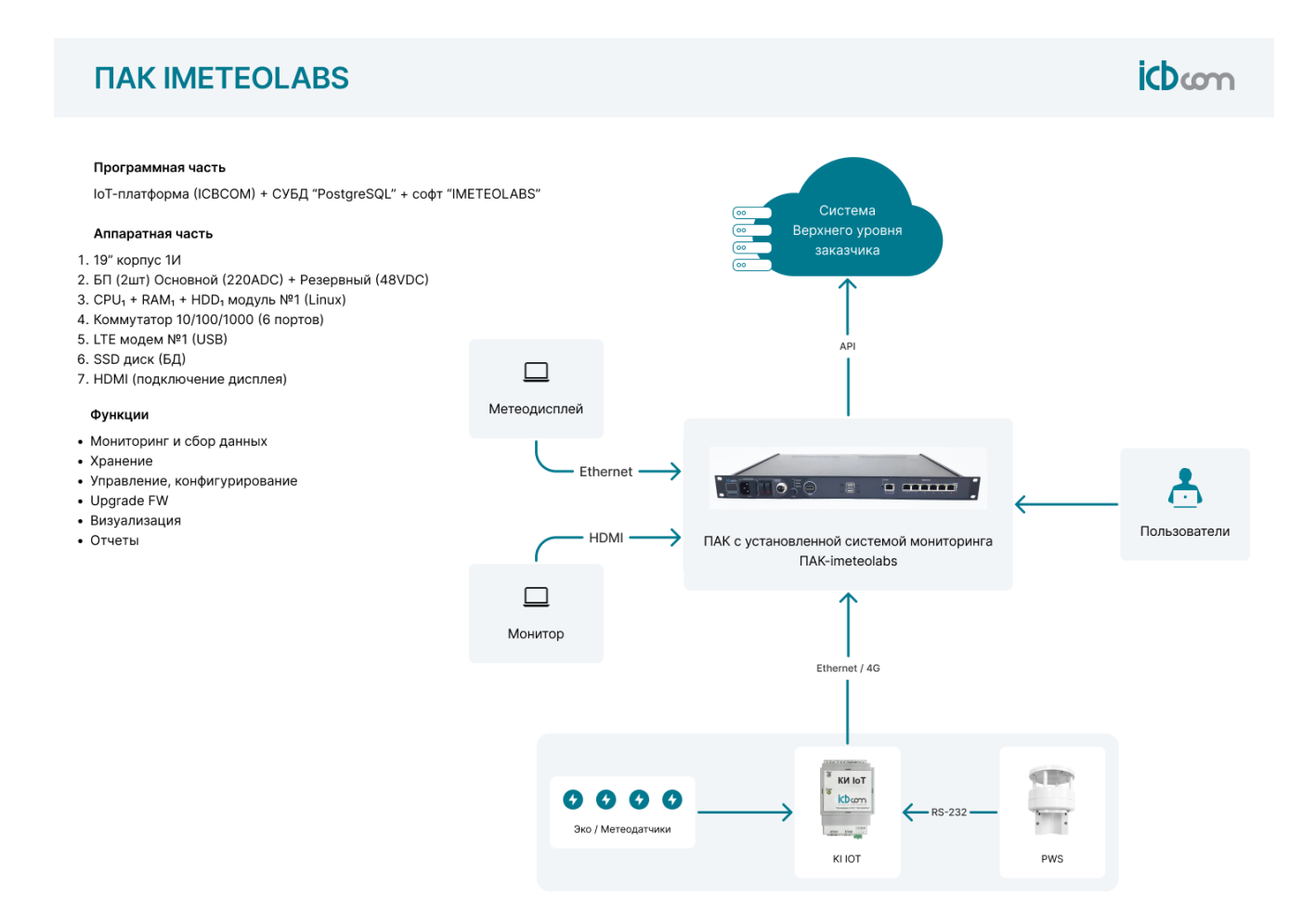

Рисунок 1 – Схема организации связи ПАК IMeteoLabs

#### **4 Внешний вид ПАК**

<span id="page-3-1"></span>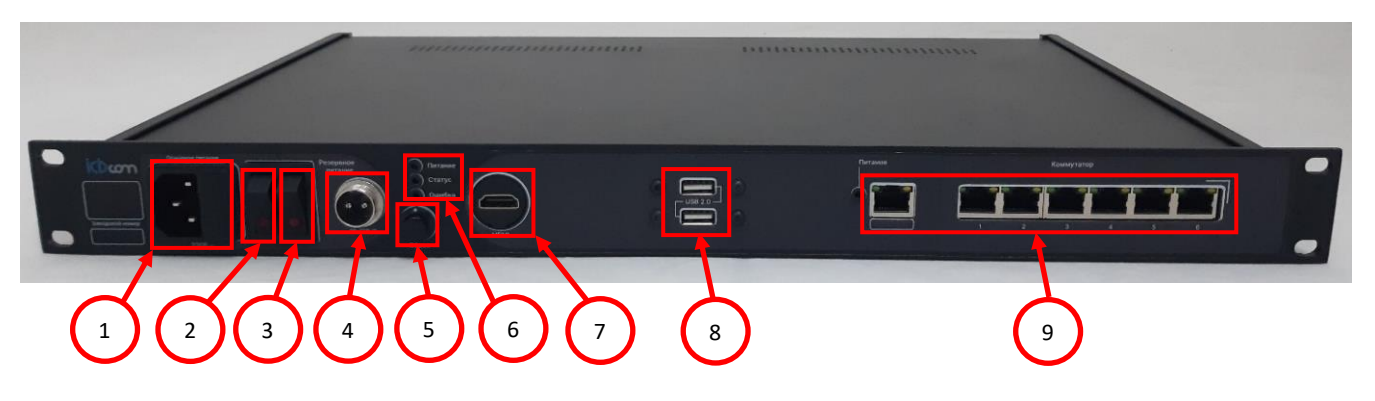

- 1 Основной вход питания 220 VAC;
- 2 Кнопка включения основного питания;
- 3 Кнопка включения резервного питания;
- 4 Резервный вход питания 48 VDC;
- 5 Кнопка сброса;
- 6 Светодиодная индикация: Питание, Статус, Ошибка;
- $7 -$ Порт HDMI;
- 8 Порты USB 2.0;
- 9 Ethernet коммутатор.

#### Рисунок 2 – Внешний вид ПАК IMeteoLabs

*Примечание* – возможна одновременная подача напряжения на основной и резервный входы питания устройства.

## **5 Описание личного кабинета системы мониторинга IMETEOLABS IoT**

<span id="page-4-0"></span>Личный кабинет системы мониторинга IMETEOLABS IoT представляет собой IoT-платформу, разработанную специально под задачи мониторинга параметров и данных с IoT-устройств. Работа с личным кабинетом системы мониторинга IMETEOLABS IoT осуществляется через стандартный Web-браузер, запускаемый на персональном компьютере, планшете или смартфоне.

### <span id="page-4-1"></span>**6 Функциональные возможности ПО**

- Отображение системы мониторинга на онлайн масштабируемой векторной карте различными цветами, с краткой информацией о каждом объекте.
- Подробные списки IoT-устройств с различной сортировкой по различным параметрам.
- Работа с группами IoT-устройств, возможность гибкой группировки по различным признакам, создание групп по любым критериям.
- Просмотр подробной текущей информации по каждому IoT-устройству.
- Архив информации по показаниям IoT-устройств в виде таблиц и графиков.
- Система отчетов по работе каждого IoT-устройства.
- Хранение фотографий с удобным интерфейсом просмотра.
- Хранение документарной базы данных (паспорта, документация на оборудование и т.п.)
- Многоуровневая система пользователей, каждому пользователю доступны права на работу только с его IoT-устройствами.

## <span id="page-4-2"></span>**7 Web -версия ЛК системы мониторинга IMETEOLABS IoT**

## **7.1 Вход в личный кабинет системы**

<span id="page-4-3"></span>Для входа в личный кабинет системы в Web-браузере введите адрес. По умолчанию адрес [http://192.168.3.200:8080.](http://192.168.3.200:8080/) После этого отобразится окно авторизации, изображенное на рисунке 3.

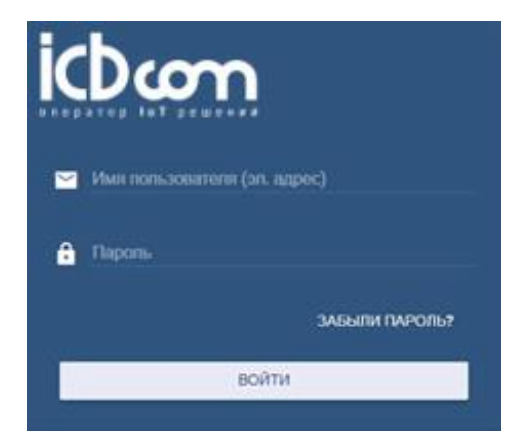

Рисунок 3 – Окно авторизации для входа в личный кабинет системы.

Для входа в личный кабинет системы необходимо ввести в соответствующие поля логин и пароль и нажать кнопку «Войти». По умолчанию логин: user@icbcom.ru, пароль 53#2Io\*nSq@.

## **7.2 Главное окно личного кабинета IMETEOLABS IoT**

<span id="page-5-0"></span>После успешной авторизации откроется главное окно личного кабинета, в котором расположены меню пользователя и различные виджеты, как показано на рисунке 4.

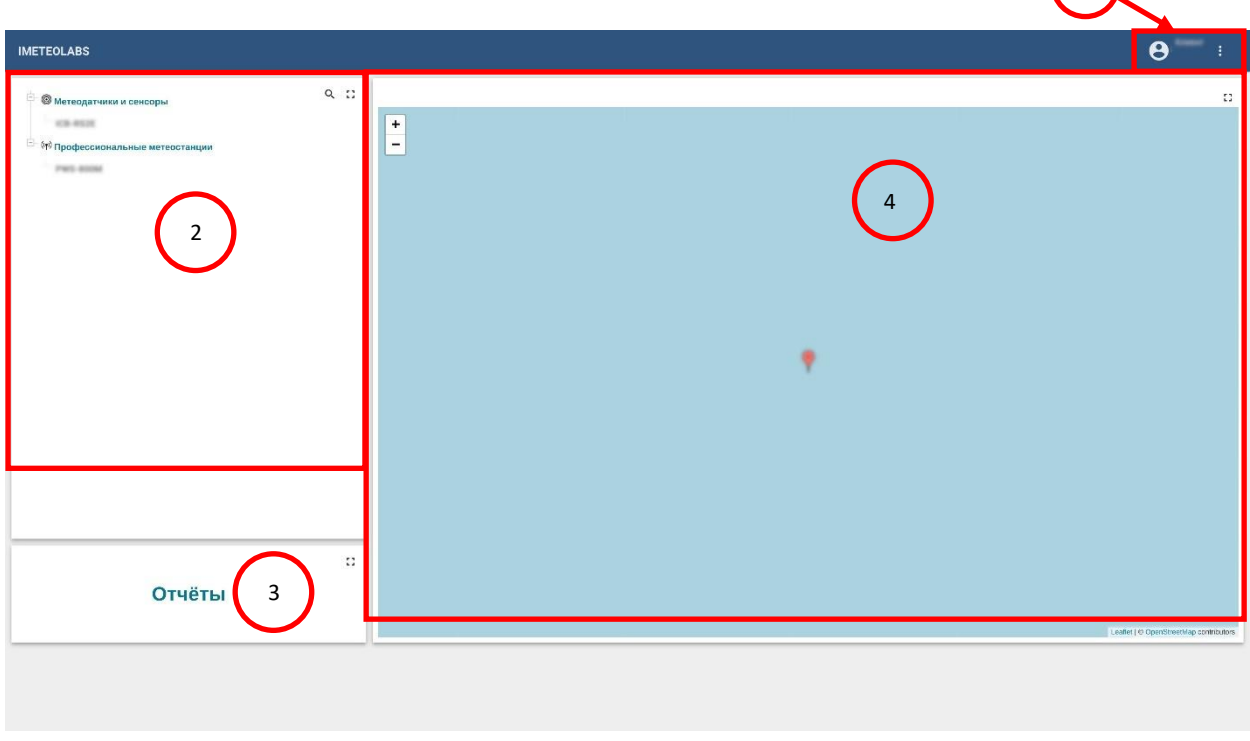

- 1 Меню пользователя
- 2 Виджет «Устройства»
- 3 Виджет «Отчет»
- 4 Виджет «Карта»

Рисунок 4 – Общий вид главного окна личного кабинета.

#### **7.2.1 Меню пользователя**

<span id="page-5-1"></span>После нажатия на значок в в меню пользователя, появится выпадающий список, как показано на рисунке 5.

 $(1)$ 

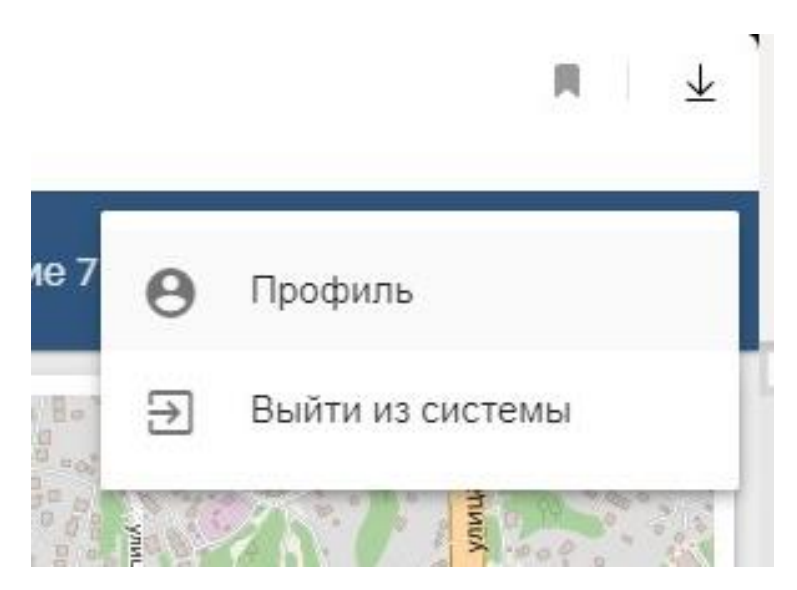

Рисунок 5 – Выпадающее меню пользователя личного кабинета системы.

После нажатия на «Профиль» откроется окно профиля пользователя системы. Пример окна профиля пользователя системы показан на рисунке 6. После нажатия на «Выйти из системы» произойдет выход из личного кабинета системы и отобразится окно авторизации, изображенное на рисунке 3.

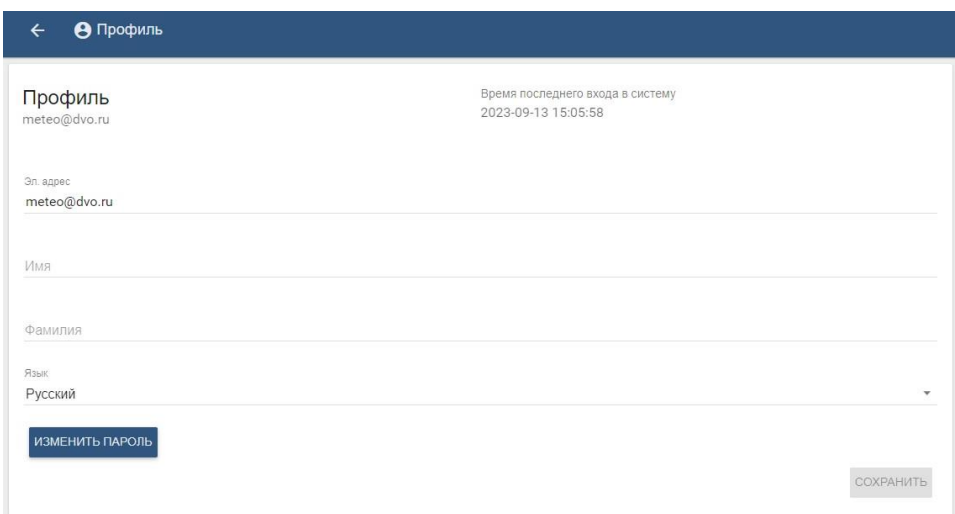

Рисунок 6 – Окно профиля пользователя системы.

В окне профиля пользователя системы отображаются данные пользователя, которые в любое время можно заполнить или откорректировать. Кнопка «ИЗМЕНИТЬ ПАРОЛЬ» предназначена для смены пароля пользователя, после нажатия на которую откроется окно, показанное на рисунке 6.

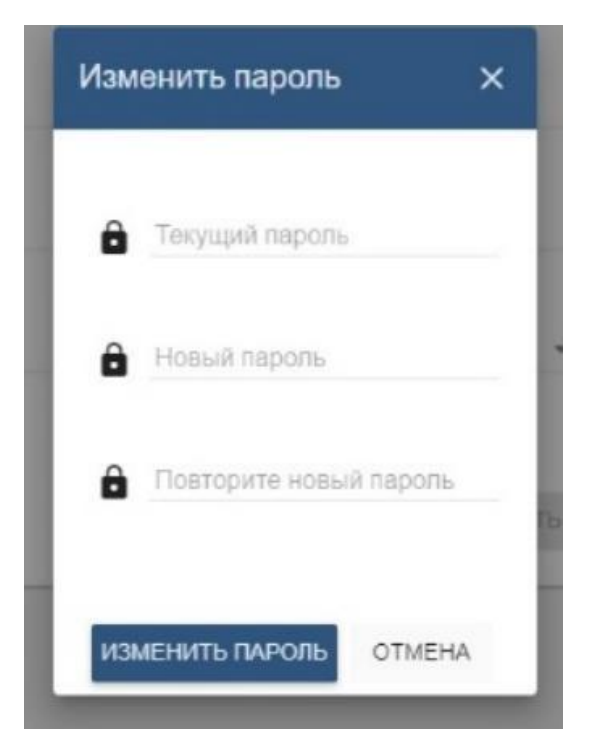

Рисунок 7 – Окно смены пароля.

## **7.2.2 Виджет «Устройства»**

<span id="page-7-0"></span>В виджете «Устройства» отображается перечень устройств. После нажатия левой кнопки мыши на название одного из устройств отобразится окно с различными виджетами, отображающими данные по основным параметрам устройства в виде графиков и таблиц, как показано на рисунке 8 на примере для датчика ICB-RS2E.

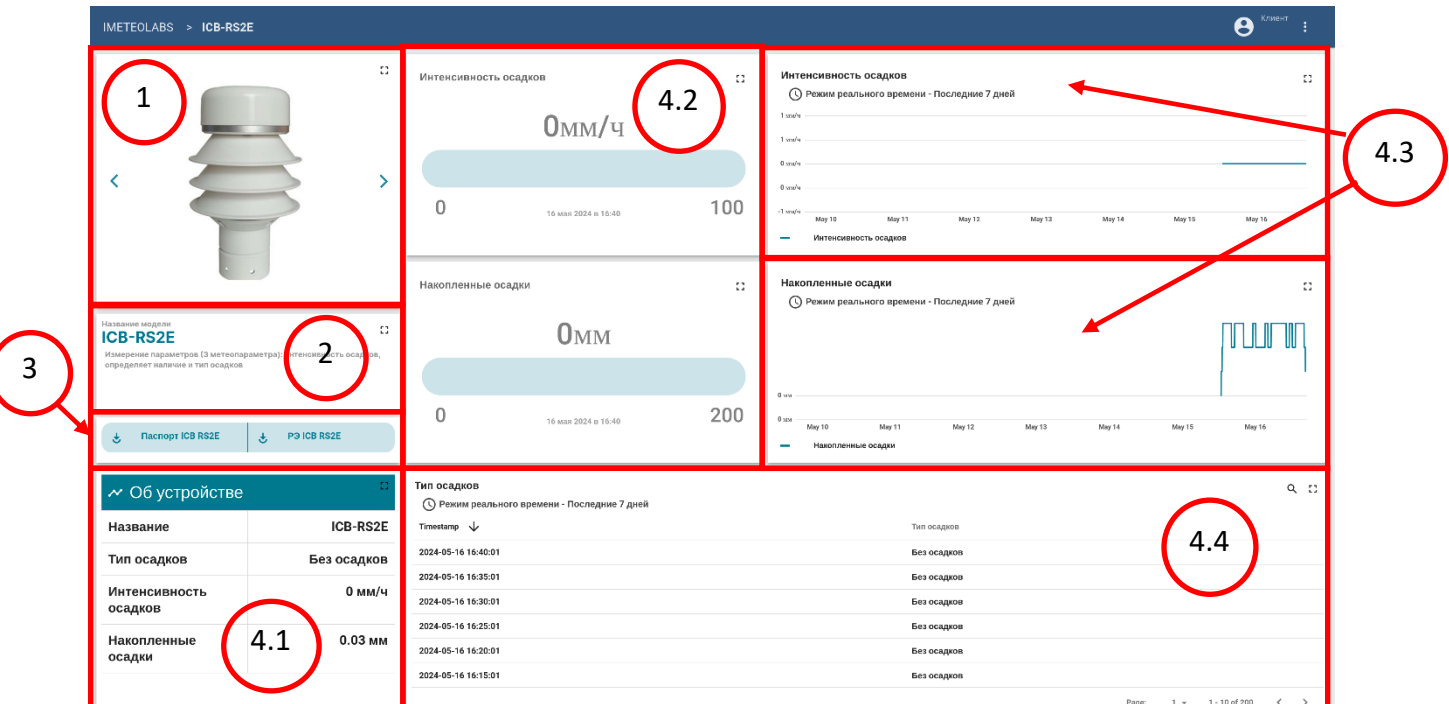

- 1 фотографии устройства;
- 2 краткое описание функций устройства;
- 3 документация устройства;

4.1 – текущие данные телеметрии устройства всех параметров;

4.2, 4.3, 4.4 –данные телеметрии устройства каждого параметра в отдельности;

(4.2 виджет шкала; 4.3 – виджет «график»; 4.4 - виджет «таблица»).

Рисунок 8 – Окно с информацией об устройстве на примере для датчика ICB-RS2E.

### **7.2.2.1 Виджет «График»**

<span id="page-8-0"></span>В виджете «График» отображается график измеренных значений параметра за определенный период времени либо в режиме реального времени, либо в режиме истории.

Режим отображения графика значений параметра и период времени указаны в строке под наименованием измеряемого параметра, как указано красной рамкой на рисунке 9.

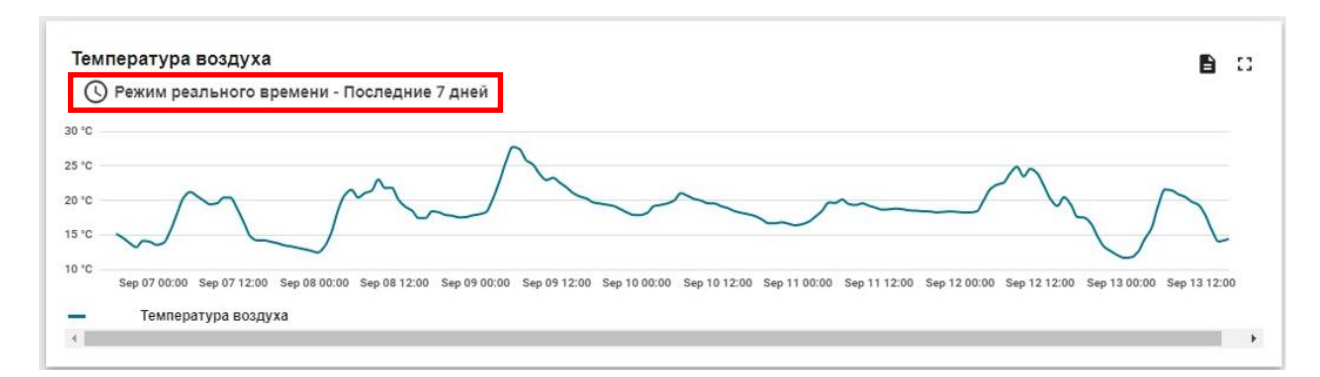

Рисунок 9 – Окно виджета «График» на примере одного из измеряемых параметров.

Для выбора режима отображения графика и параметров отображения необходимо навести курсор мыши на строку с названием режима и периодом времени, затем нажать левую кнопку мыши. В результате появится меню, показанное на рисунке 10.

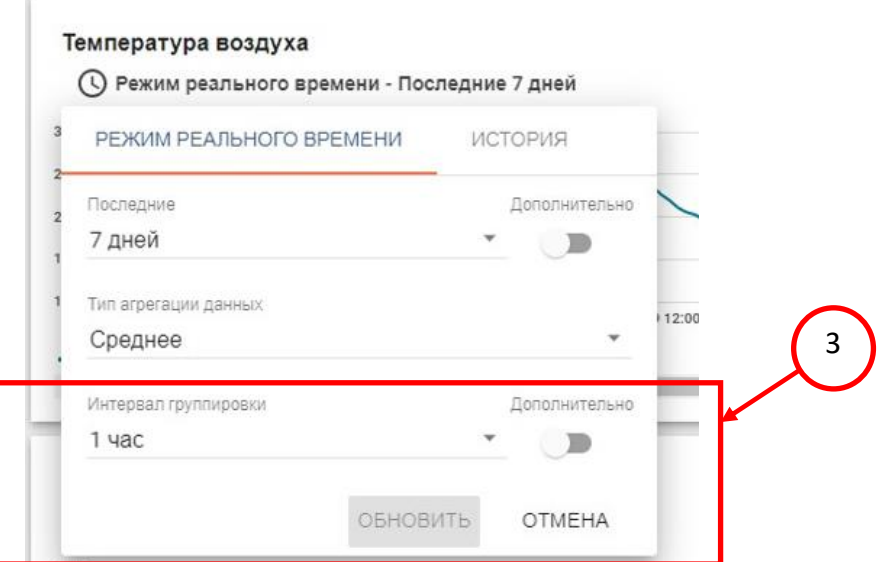

## Рисунок 10 – Меню выбора режима отображения графика и параметров отображения.

В верхней части меню указаны режимы отображения графика: «РЕЖИМ РЕАЛЬНОГО ВРЕМЕНИ» и «ИСТОРИЯ».

Для выбора режима отображения графика необходимо навести курсор мыши на строку с названием режима и нажать левую кнопку мыши. Под названием выбранного режима отображения графика индицируется оранжевая полоса, как показано на рисунке 10.

При наведении курсора на любую точку графика, эта точка будет выделена символом окружности, и будет указано значение параметра в этой точке, как показано на рисунке 11.

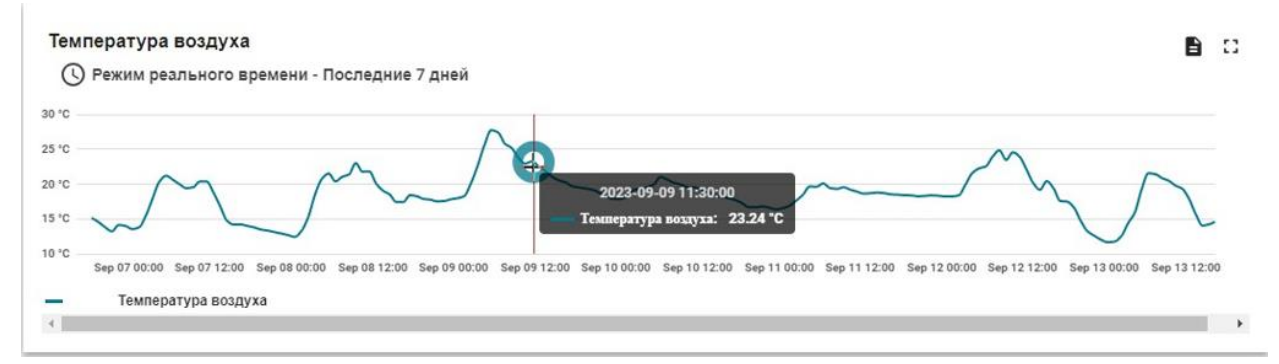

Рисунок 11 – Отображение параметра в любой точке графика.

#### **7.2.2.1.1 Режим реального времени отображения графика**

<span id="page-9-0"></span>В этом режиме отображения график обновляется в реальном времени с учетом выбранных параметров отображения.

В режиме реального времени отображения графика под строкой выбора режима расположена строка выбора периода времени, в которой выбирается либо одно из значений в выпадающем списке, либо вводится точный период времени. Для выбора периода времени из выпадающего списка необходимо навести курсор мыши на значение под надписью «Последние» и нажать левую кнопку мыши. Выпадающий список показан на рисунке 12.

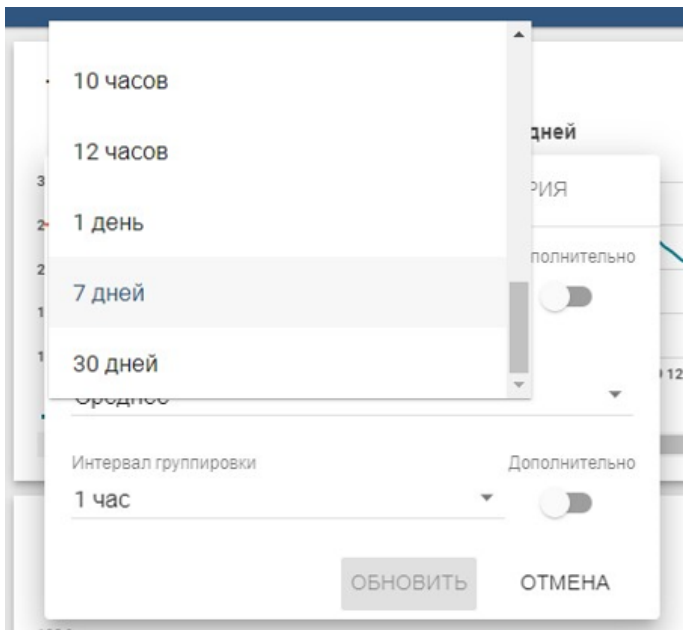

Рисунок 12 – Выпадающий список выбора периода времени.

Затем необходимо выбрать нужную строку и нажать «ОБНОВИТЬ».

Для введения точного периода времени необходимо нажать на ползунок под надписью «Дополнительно», после чего ползунок перейдет в правое положение и будет индицироваться оранжевым цветом, далее ввести в поля «Дата», «Часы», «Минуты», «Секунды» соответствующие значения, как показано на рисунке 13. Далее нужно нажать «ОБНОВИТЬ»

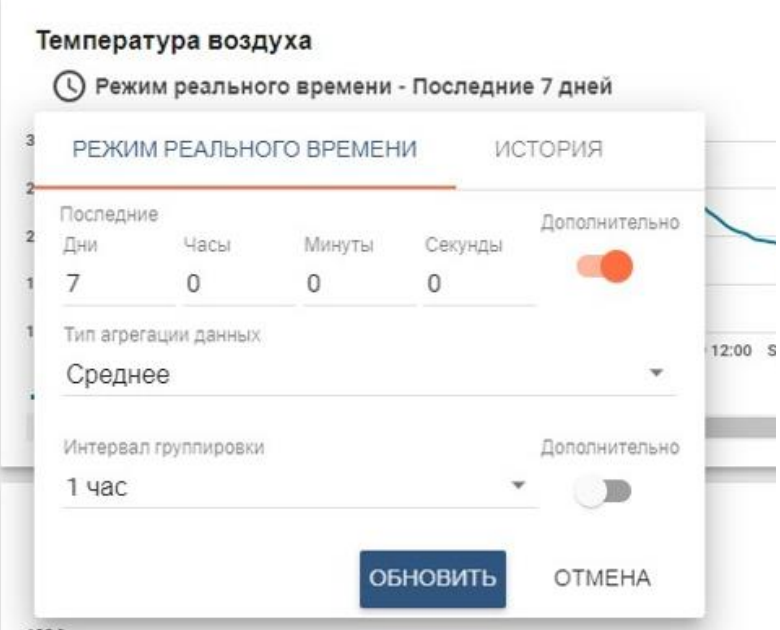

Рисунок 13 – Введение точного периода времени.

Под строкой выбора периода времени расположена строка выбора типа агрегации данных, который выбирается в выпадающем списке, для чего необходимо навести курсор мыши на значение под надписью «Тип агрегации данных» и нажать левую кнопку мыши. В результате появится выпадающий список, показанный на рисунке 14.

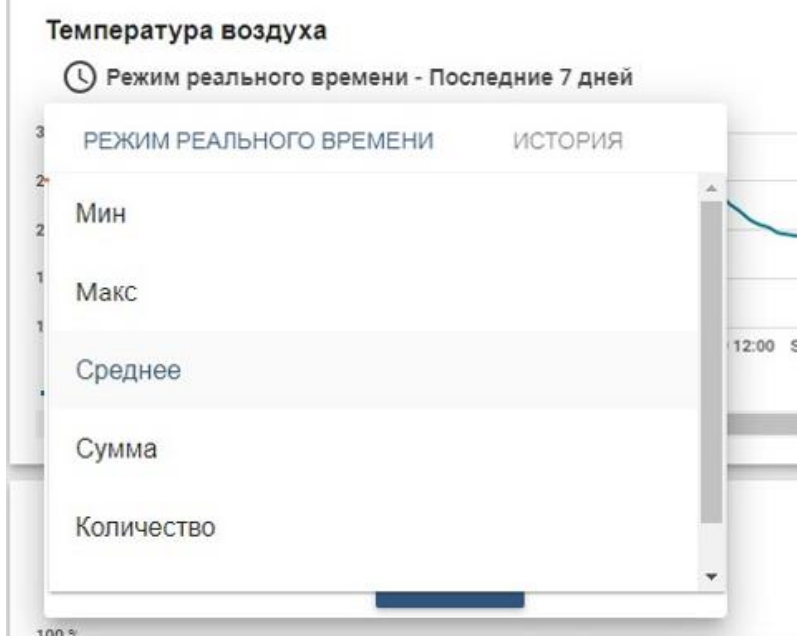

Рисунок 14 – Выпадающий список типов агрегации данных.

Возможные типы агрегации данных:

- Мин на графике будут отображены только минимальные значения параметра
- Макс на графике будут отображены только максимальные значения параметра
- Среднее на графике будут отображены только средние значения параметра
- Сумма на графике будут отображены только суммы значения параметра

• Количество – на графике будут отображены только количества значений параметра

• Без агрегации – на графике будут отображены значения параметра.

Под строкой выбора типа агрегации данных расположена строка выбора интервала группировки, в которой выбирается либо одно из значений в выпадающем списке, либо вводится точный интервал аналогично выбору периода времени, описанному выше и показанному на рисунках 12 и 13.

Интервал группировки – это минимальный интервал времени между значениями параметра на графике, который влияет на точность отображения графика.

#### **7.2.2.1.2 Режим истории отображения графика**

<span id="page-11-0"></span>В этом режиме отображения график не обновляется в реальном времени. В режиме истории отображения графика под строкой выбора режима расположены такие же элементы меню, как и в режиме реального времени отображения графика, описанные в **7.2.2.1.1** настоящего руководства. Отличие заключается в выборе интервала времени, в котором добавлена строка «Период времени». Меню в режиме истории показано на рисунке 15.

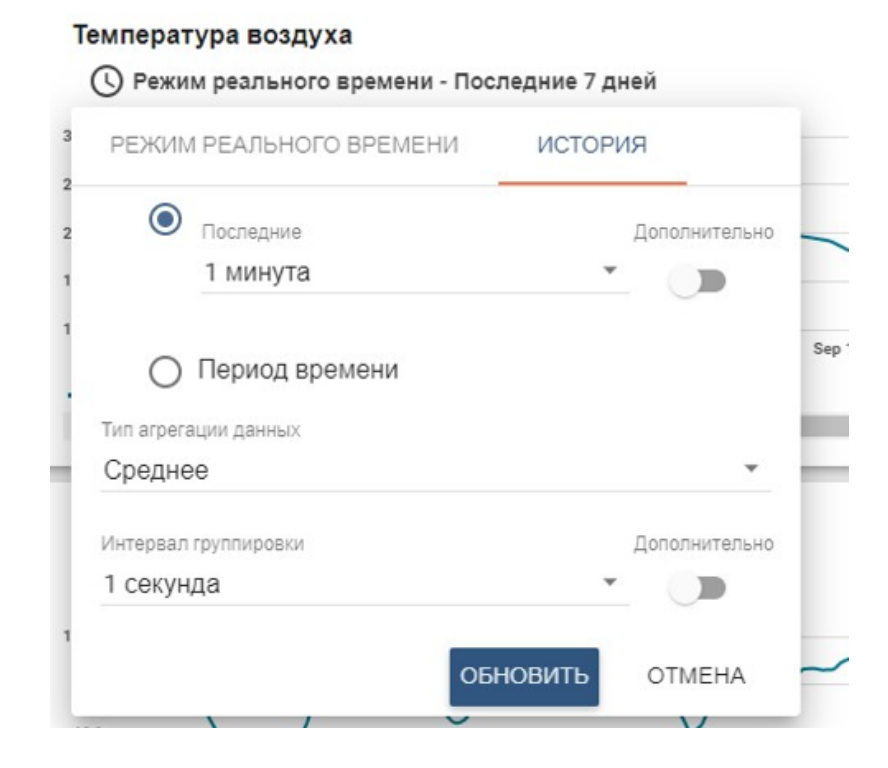

Рисунок 15 – Строки с выбором интервала времени в режиме истории.

После нажатия на флажок «Период времени» под ним появятся две строки с выбором начальных даты и времени, а также конечных даты и времени, как показано на рисунке 16.

#### Температура воздуха

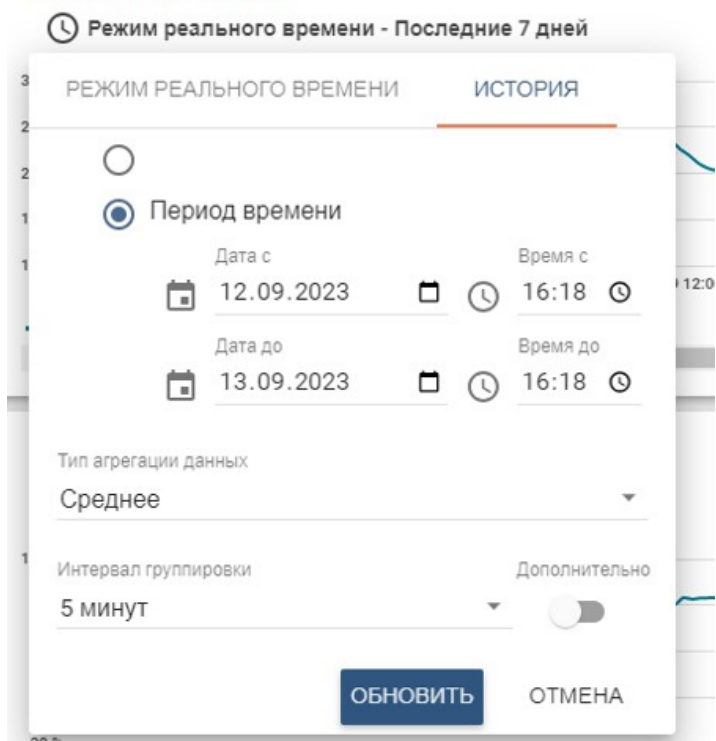

Рисунок 16 – Строки с выбором начальных даты и времени и конечных даты и времени.

Дата вводится либо вручную, либо с помощью календаря, который появляется после нажатия на любой из значков календаря, расположенных слева и справа от даты, как показано на рисунке 17 соответственно.

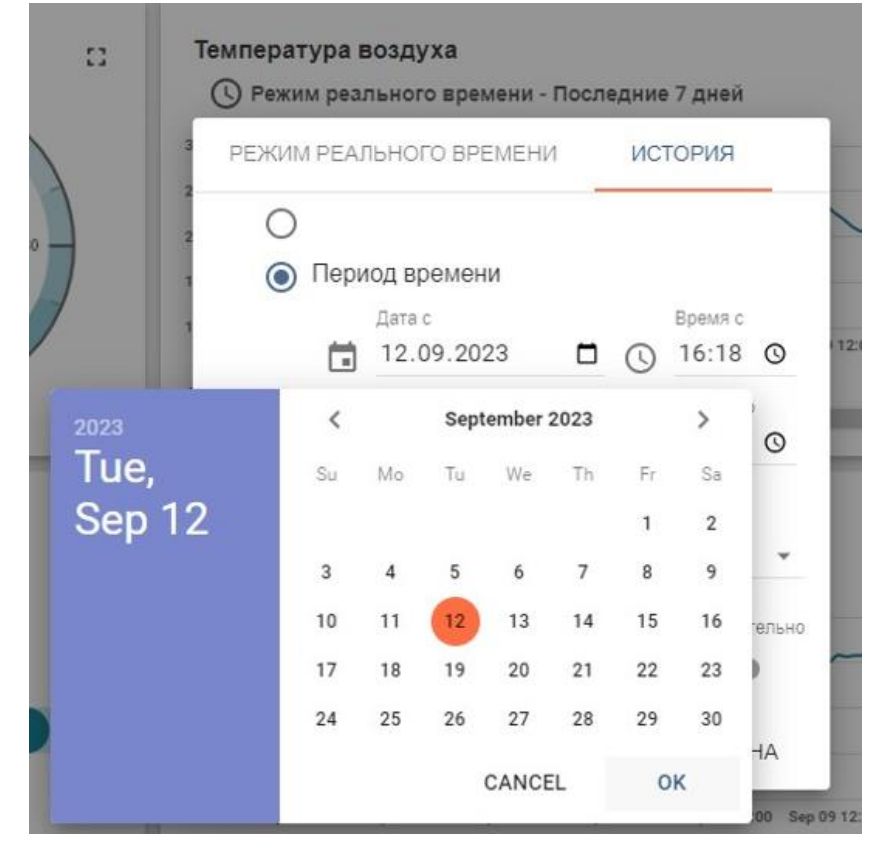

или

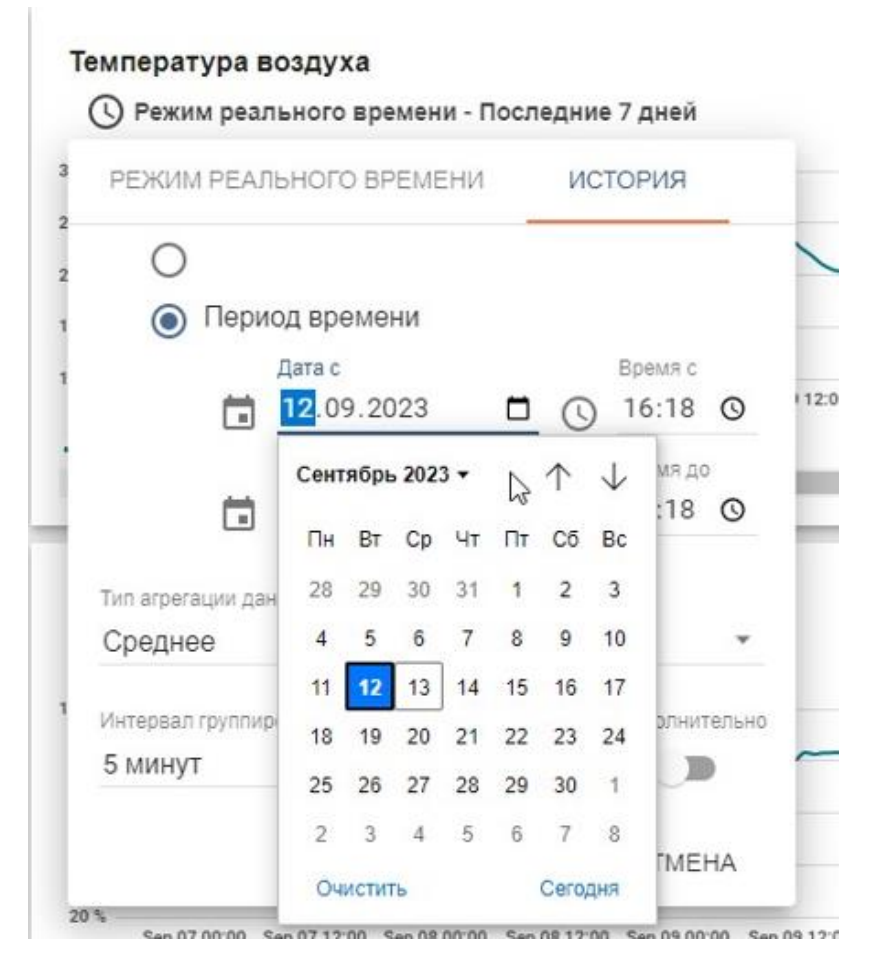

Рисунок 17 – Выбор даты с помощью календаря.

Время вводится либо вручную, либо с помощью выпадающего списка, который

появляется после нажатия на любой из значков  $\mathbb{C}$ , расположенных слева и справа от даты, как показано на рисунке 18.

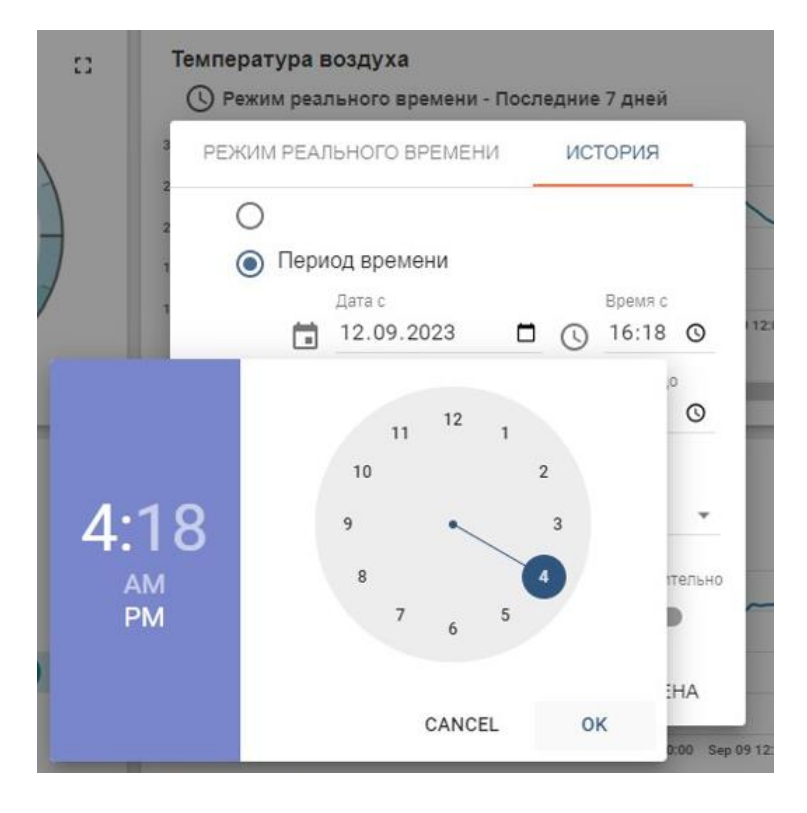

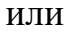

#### Температура воздуха

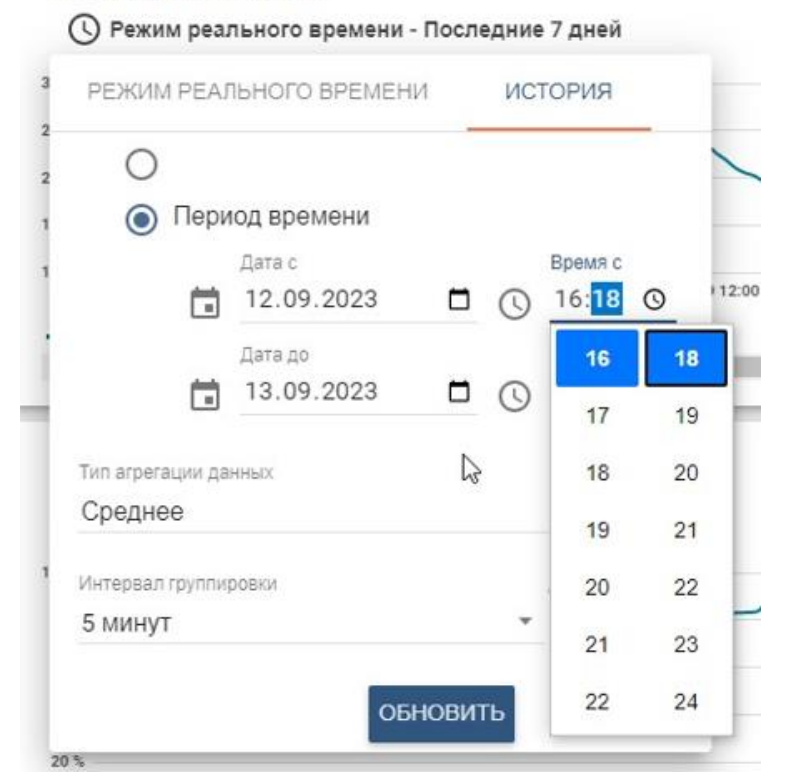

Рисунок 18 – Выбор времени.

## **7.2.2.2 Виджет «Документация»**

<span id="page-16-0"></span>После нажатия на поле с пиктограммой и наименованием документа (например, паспорт и т.д.) в виджете «Документация», в web-браузере откроется страница с документом, который можно просмотреть и скачать.

### **7.2.3 Виджет «Отчет»**

<span id="page-16-1"></span>Виджет «Отчет» предназначен для формирования отчета по телеметрии от разных устройств за заданный период времени, как показано в приведенном примере на рисунке 19.

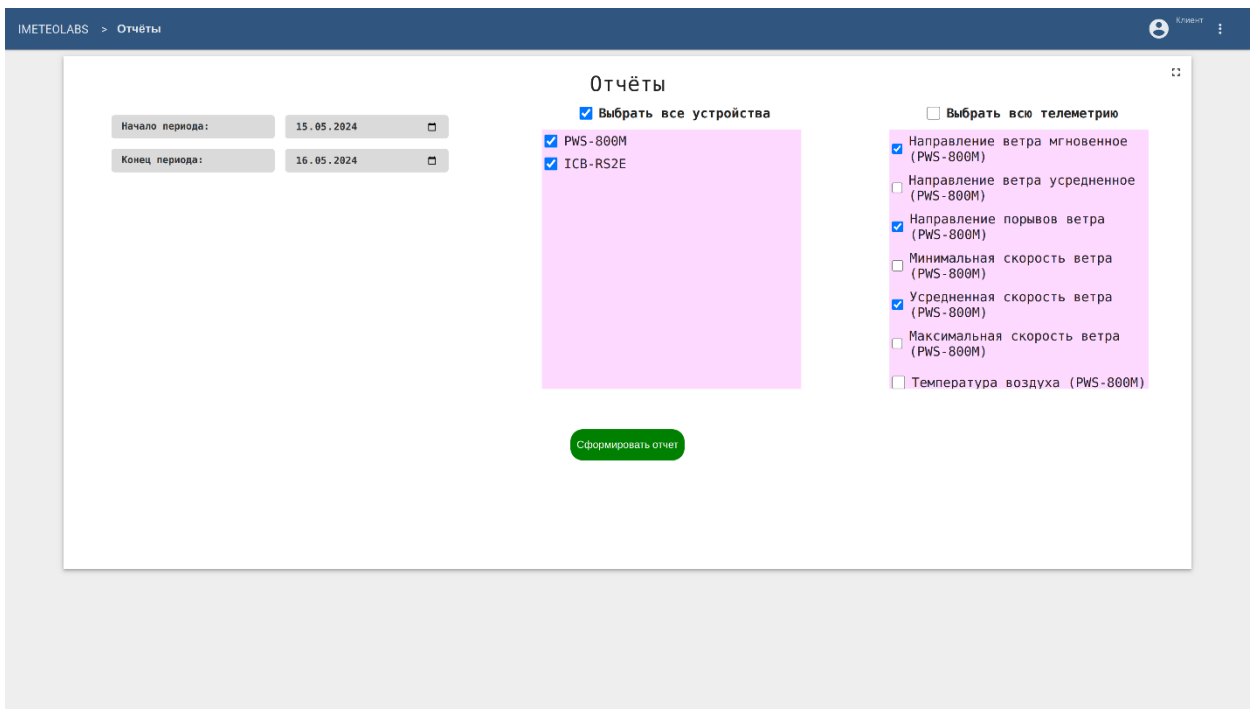

Рисунок 19 – Окно «Отчет».

В левой области виджета задаются начало и конец периода, за который необходимо сформировать отчет. Дату можно ввести вручную или выбрать в выпадающем календаре после нажатия на значок  $\Box$ .

В средней области виждета необходимо выбрать устройства, для этого левой кнопкой мыши необходимо кликнуть на нужное устройство либо на «Выбрать все устройства». В строках выбранных устройств отобразится знак .

В правой области виждета необходимо выбрать параметры, телеметрия которых будет отражена в отчете. Для этого левой кнопкой мыши необходимо кликнуть на нужный параметр либо на «Выбрать всю телеметрию». В строках выбранных параметров отобразится знак .

*После нажатия кнопки «Сформировать отчет», файл отчета загрузится в папку, которая указана в настройках Web-браузера.*

## **7.2.4 Виджет «Карта»**

<span id="page-17-0"></span>В виджете «Карта» в виде маркеров отображаются объекты, доступные пользователю, как показано на рисунке 20. Карта полностью интерактивная и масштабируемая.

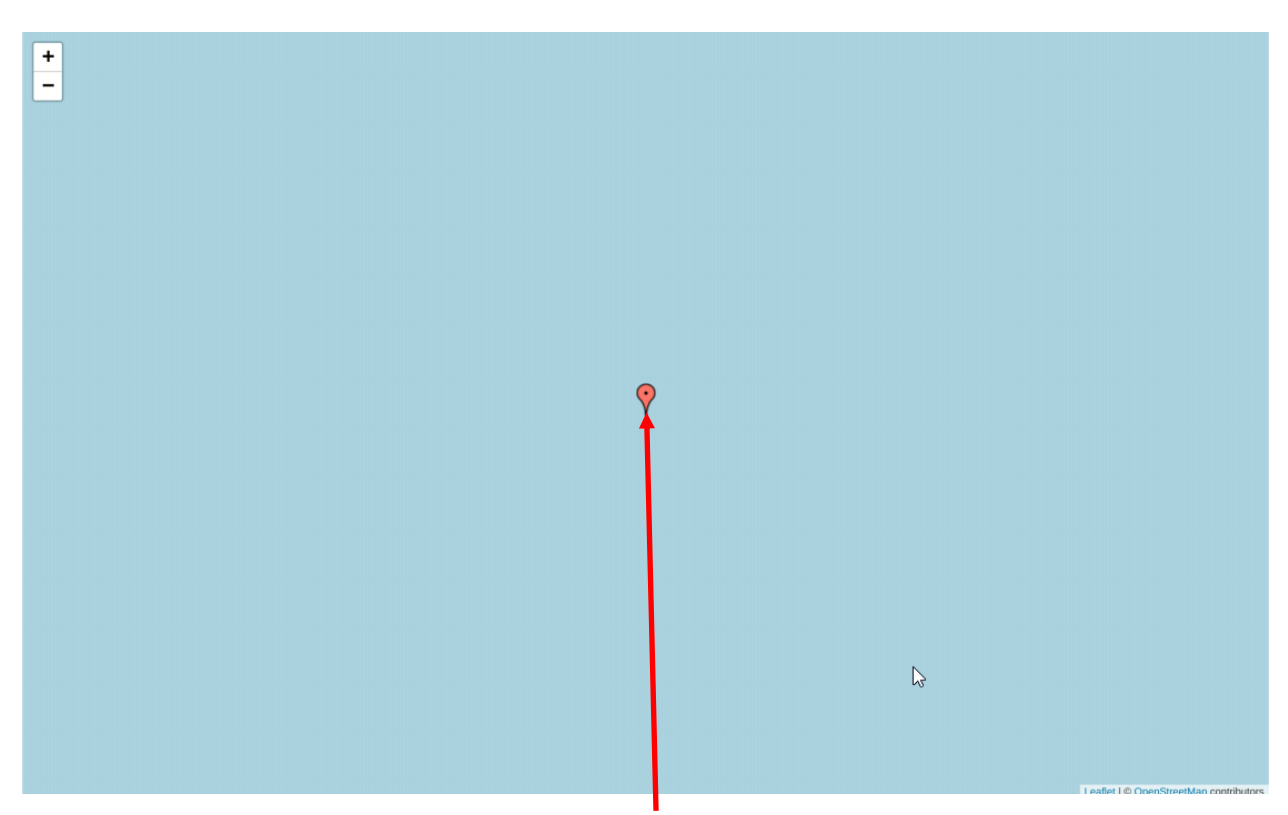

Маркер объекта.

Рисунок 20 – Отображение маркера объекта на виджете «Карта».